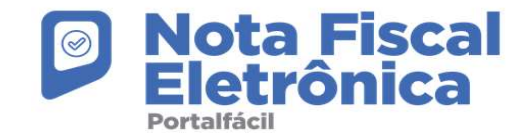

## 2. Emissão NFS-e

Prezado contribuinte,

Para emitir a NFS-e na plataforma Portal Fácil, basta seguir as seguintes etapas:

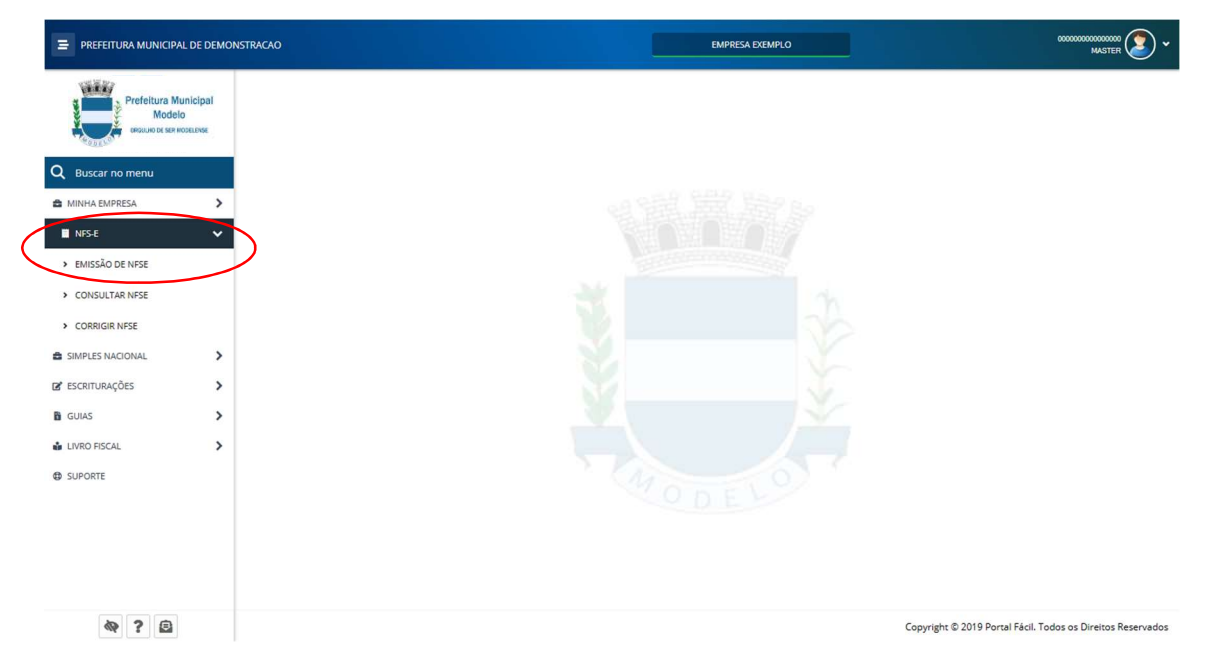

Clique em NFS'e, em seguida no item EMISSÃO DE NFS'e, siga os passos da emissão do documento:

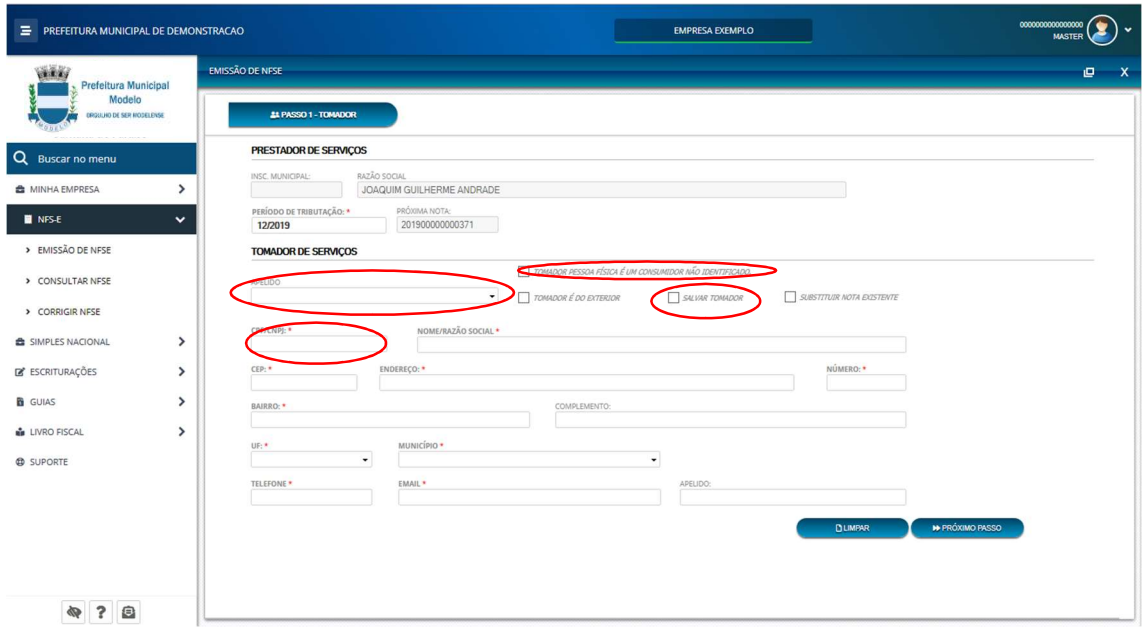

Passo 01 – Dados do tomador do serviço: Aqui você deverá inserir as informações referentes ao Tomador do Serviço, a plataforma é integrada com os dados do SINTEGRA, dessa forma, se o seu tomador de serviço for uma Pessoa Jurídica, seus dados serão carregados automaticamente, caso seja uma pessoa física, seus dados serão carregados se ele estiver registrado no sistema, caso não esteja, basta selecionar a opção Salvar Tomador e inserir seus dados normalmente.

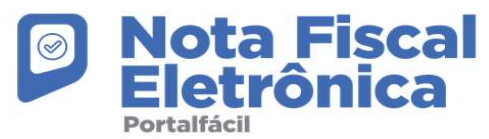

OBS. 01: A opção apelido, serve para você inserir um nome amigável ao tomador, de modo que se torne mais fácil localizá-lo no ato da emissão da nota.

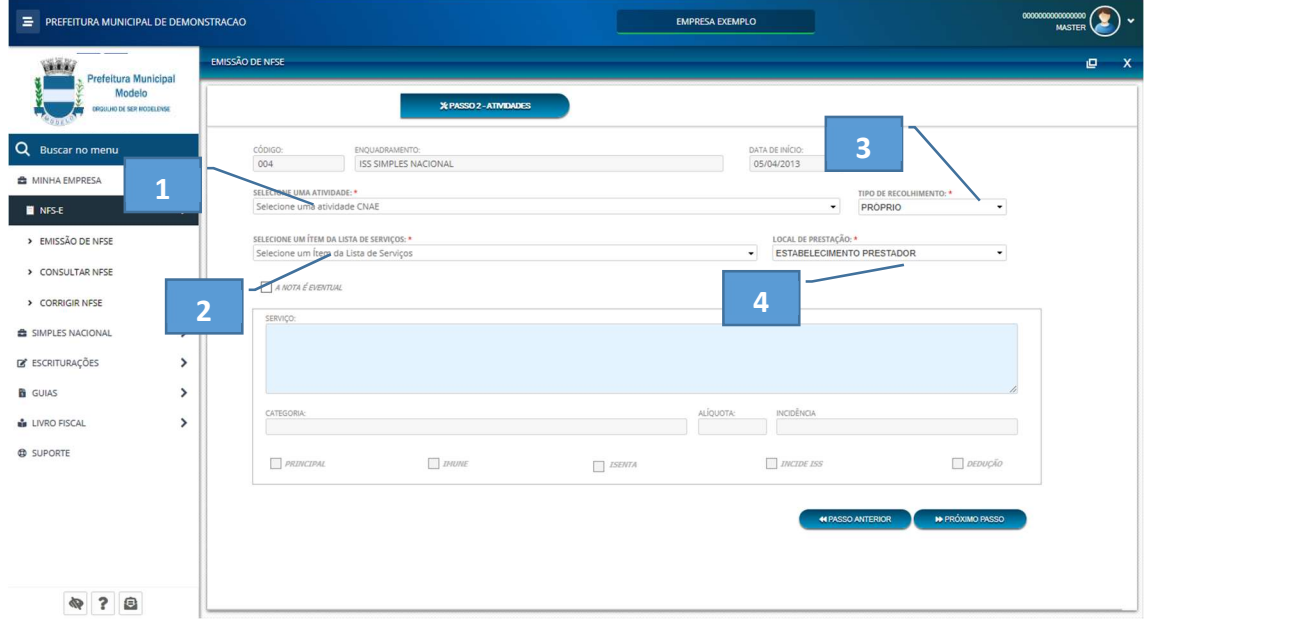

OBS. 02: Em caso de contribuintes Diversos, marque a opção "Tomador pessoa física não identificado".

Passo 02 – Atividades: Nessa etapa, deverá selecionar um dos serviços disponíveis de acordo com o contrato social da sua empresa, para a prestação do serviço, listamos abaixo os campos que devem receber sua atenção nessa etapa:

01 - Selecione uma atividade: Nesse campo deverá indicar seu código nacional de atividades econômicas (CNAE) que estão vinculadas a sua empresa, estas informações são incluídas no seu cadastro baseado no seu contrato social da receita federal.

02 - Selecione um item da lista de serviços: Deverá indicar qual item da lista de serviços da LC116 você irá aplicar àquela prestação de serviços, ele juntamente ao CNAE definirá o tipo de serviço que está sendo prestado na NFS'e.

03 – Tipo de Recolhimento: nesse campo, indicará se o recolhimento do imposto será retido ao tomador de serviço (RETIDO), ou se o recolhimento será do prestador do serviço (PRÓPRIO).

04 – Local da prestação: Aqui define onde foi prestado o serviço em três opções:

Estabelecimento do Tomador: O serviço foi prestado no município do tomador.

Estabelecimento do Prestador: O serviço foi prestado no município do prestador.

OUTRO: o município deverá ser especificado (Seleção de UF e Cidade serão disponibilizadas).

OBS. 01: A opção nota eventual, permite o prestador emitir uma nota com qualquer código de atividade de prestação de serviços, a utilização desse campo só poderá ser realizada com autorização do fisco municipal.

OBS. 02: Os demais campos disponibilizados nessa etapa, são meramente informativos, e não possibilitam alteração.

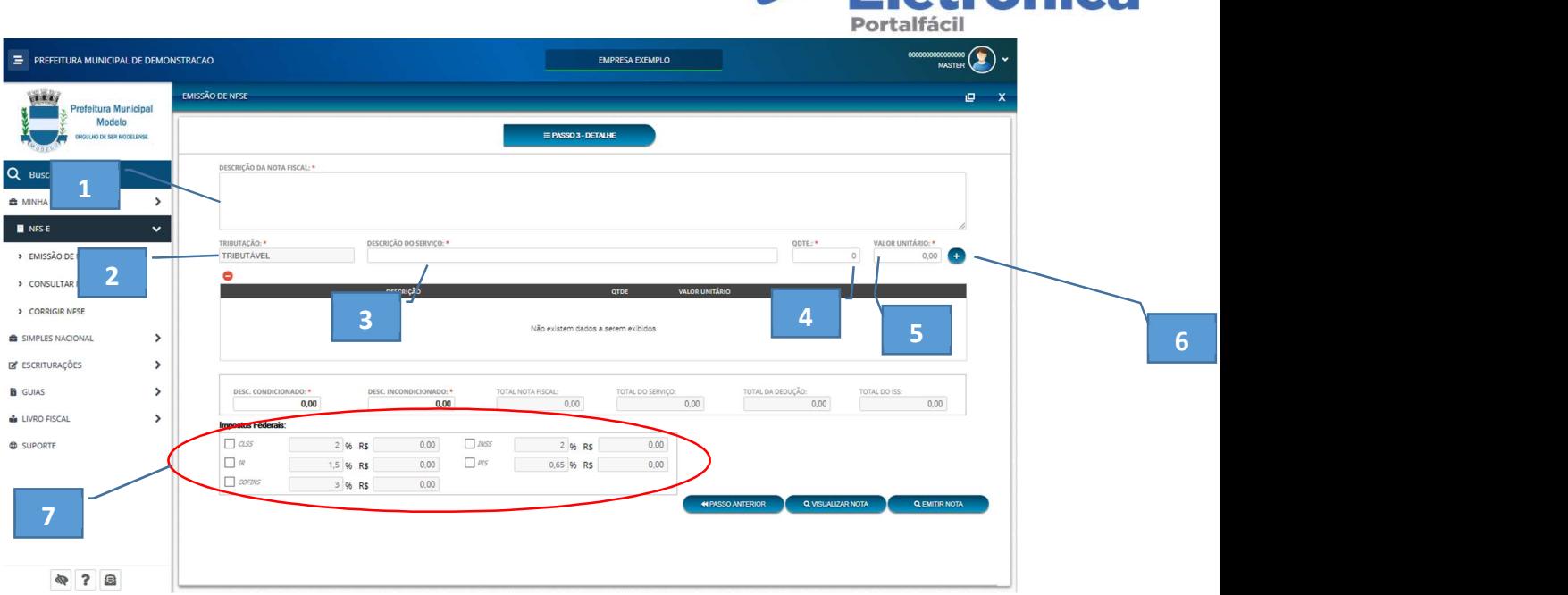

**De Nota Fiscal<br>Eletrânica** 

Passo 03 – Detalhe: Nessa etapa você deve discriminar o serviço declarado na NFS'e, tanto na discriminação da prestação do serviço, quanto a declaração dos valores do mesmo. Segue abaixo o detalhamento dos campos dessa etapa:

01 – Descrição da Nota Fiscal: Aqui você faz uma descrição geral do serviço prestado, Exemplo: "Serviços de manutenção preventiva em veículo da firma placa XXX-0000". Além da descrição geral, são declarados também os itens de prestação de serviços na linha de discriminação detalhada que são compostos pelos campos de 2 a 6 deste manual.

02 - Tributação: Nesse campo será possível definir se o item de serviço será tributado ou não, lembrando que apenas empresas que possuírem algum tipo de imunidade ou isenção poderão ajustar essa informação.

03 – Descrição do serviço, aqui você detalha o item de serviço prestado Ex: "Substituição de pastilhas de freio" ou ainda "Limpeza do bico de injeção".

04 – Quantidade: Especifica a quantidade de serviços foram prestadas aquele item.

05 – Valor Unitário: Valor de cada item de serviço, lembrando que o valor bruto da nota será composto pelo somatório destes itens lançados, caso exista apenas um item, deve ser lançado o valor integral.

06 – Adicionar: este botão adiciona o item a listagem abaixo da linha de discriminação detalhada.

07 – Retenções dos impostos federais e estaduais: Aqui você poderá definir os valores ou alíquotas de retenção para os impostos estaduais e federais.

Obs.: estes valores de alíquota podem ser pré configuradas no menu Minha Empresa.

08 – Adicionar: este botão adiciona o item a listagem abaixo da linha de discriminação detalhada.

Após esses passos, basta clicar no botão emitir nota para gerar o documento fiscal ou em visualizar para uma prévia do documento.

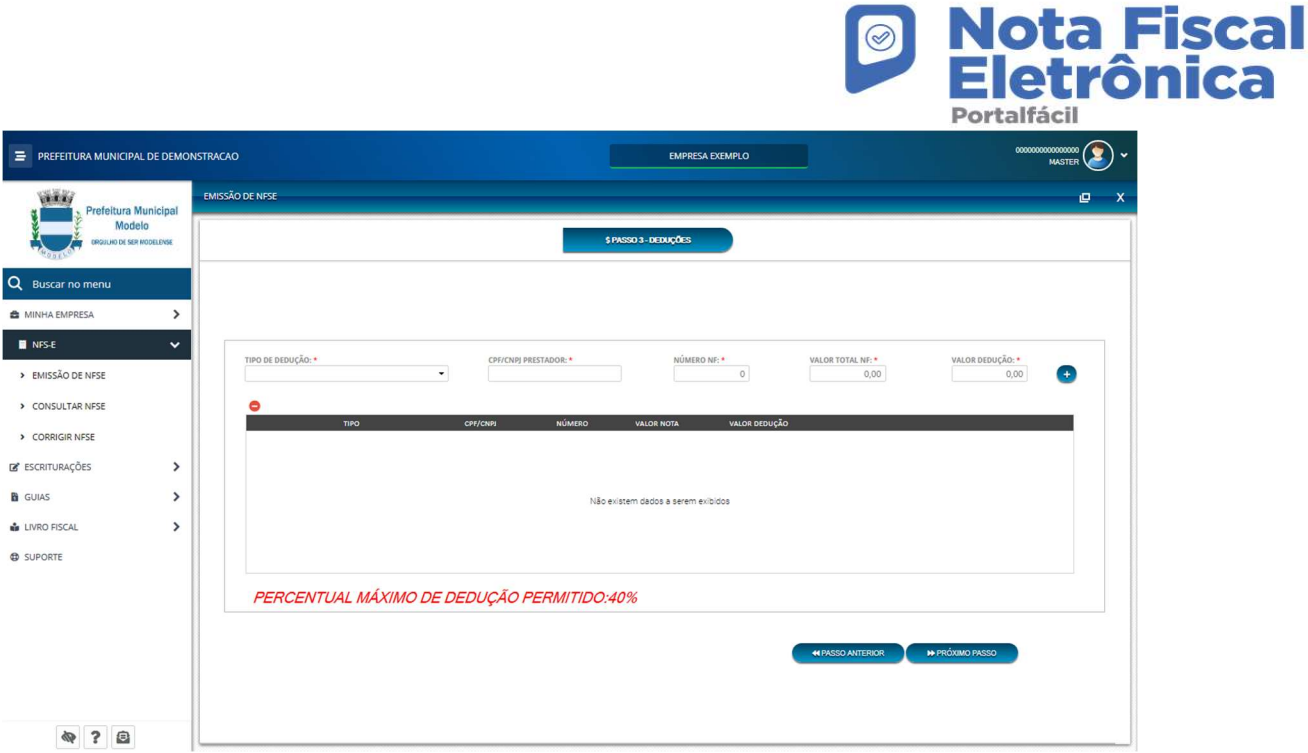

Passo 03: Deduções (Construção Civil): Caso sua empresa tenha atividades relacionadas à construção civil, o Passo 03 será substituído pelas deduções e o passo de Detalhes será liberado após as deduções.

01 – Tipo de Dedução: Define se a dedução é feita baseada em materiais ou terceirizações (subempreitadas).

- 02 CPF/CNPJ do Prestador/Fornecedor: Pessoa física ou jurídica fornecedora dos materiais ou serviços.
- 03 Número da NF: Número do documento fiscal de produto ou serviço.
- 04 Valor Total da NF: Valor que compõe a nota de produto ou serviço.
- 05 Valor de Dedução: Valor a ser deduzido na NFS'e a ser gerada.

05 – Valor Unitário: Valor de cada item de serviço, lembrando que o valor bruto da nota será composto pelo somatório destes itens lançados, caso exista apenas um item, deve ser lançado o valor integral.

06 – Adicionar: este botão adiciona a nota de produto ou serviço a listagem.

Para maiores esclarecimentos, favor entrar em contato através dos nossos canais:

Suporte: suporte.nfe@portalfacil.com.br | 0800 0060 927